# eClassroom Quick Start Guide

### GETTING STARTED

- $\triangleright$  Go to <https://akclassroom.inquisiqlms.com/>
- ➢ Enter your username (always your email address) and password in the SIGN IN box.

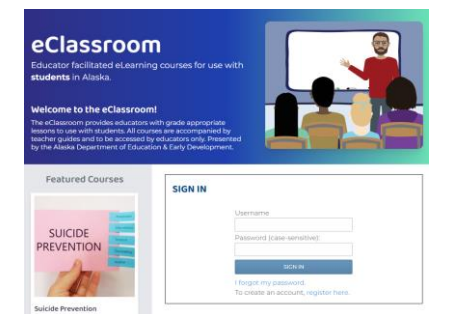

### REQUEST NEW ACCOUNT

- ➢ This system is different than the eLearning platform for educators and you will need to establish a new account upon your first login. The usernames and passwords can be the same, but remember the two systems are not connected if you update the password in one system.
- $\triangleright$  Go to<https://akclassroom.inquisiqlms.com/Register.aspx> or select the link below the username and password boxes- "To create an account, register here."

#### PASSWORD RESET

➢ Select the "I forgot my password" link below the username and password boxes. You will receive an email with a temporary password. Please check your spam or junk box. Call or email us if you need assistance with your password.

## CONTACT US

- $\blacktriangleright$  Phone: (907) 465-8677
- ➢ Email: [eLearning@alaska.gov](mailto:eLearning@alaska.gov)

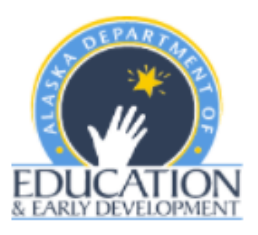

#### ENROLLING IN COURSES

After logging in, you will be directed to the Catalog to enroll in your course(s).

- 1. Search the catalogs using the search box at the top of the page or by clicking on a catalog.
- 2. Select the course by clicking on the box with the grade level course you want to use.
- 3. Click ENROLL.
- 4. Select the link in the success box or find the enrollment listed on your Dashboard to launch.

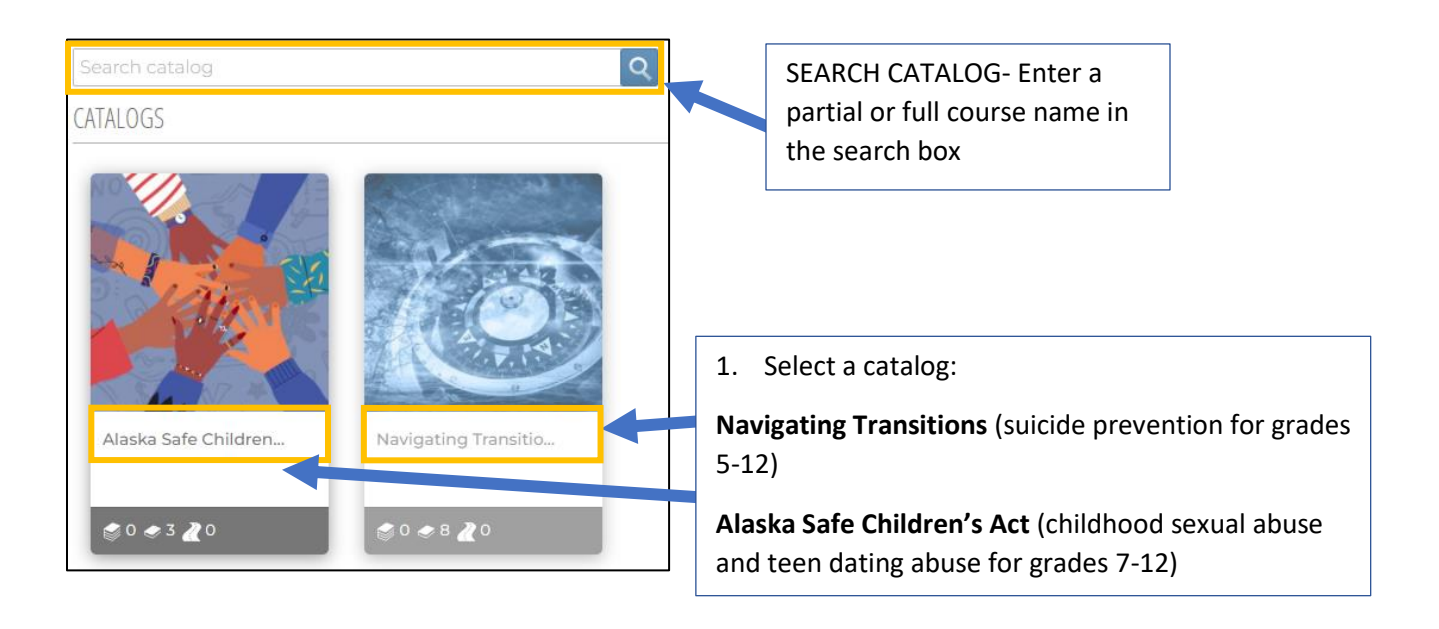

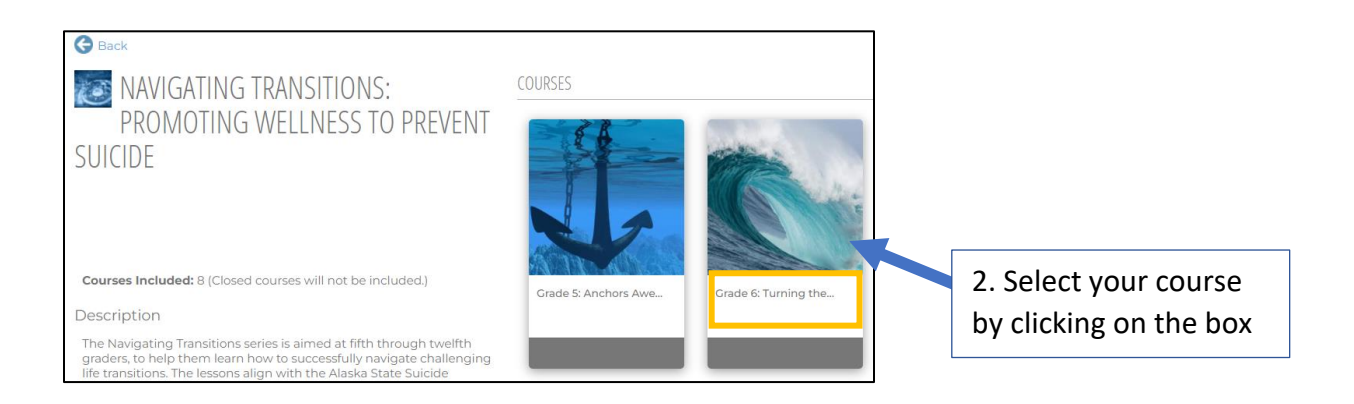

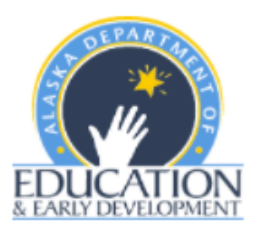

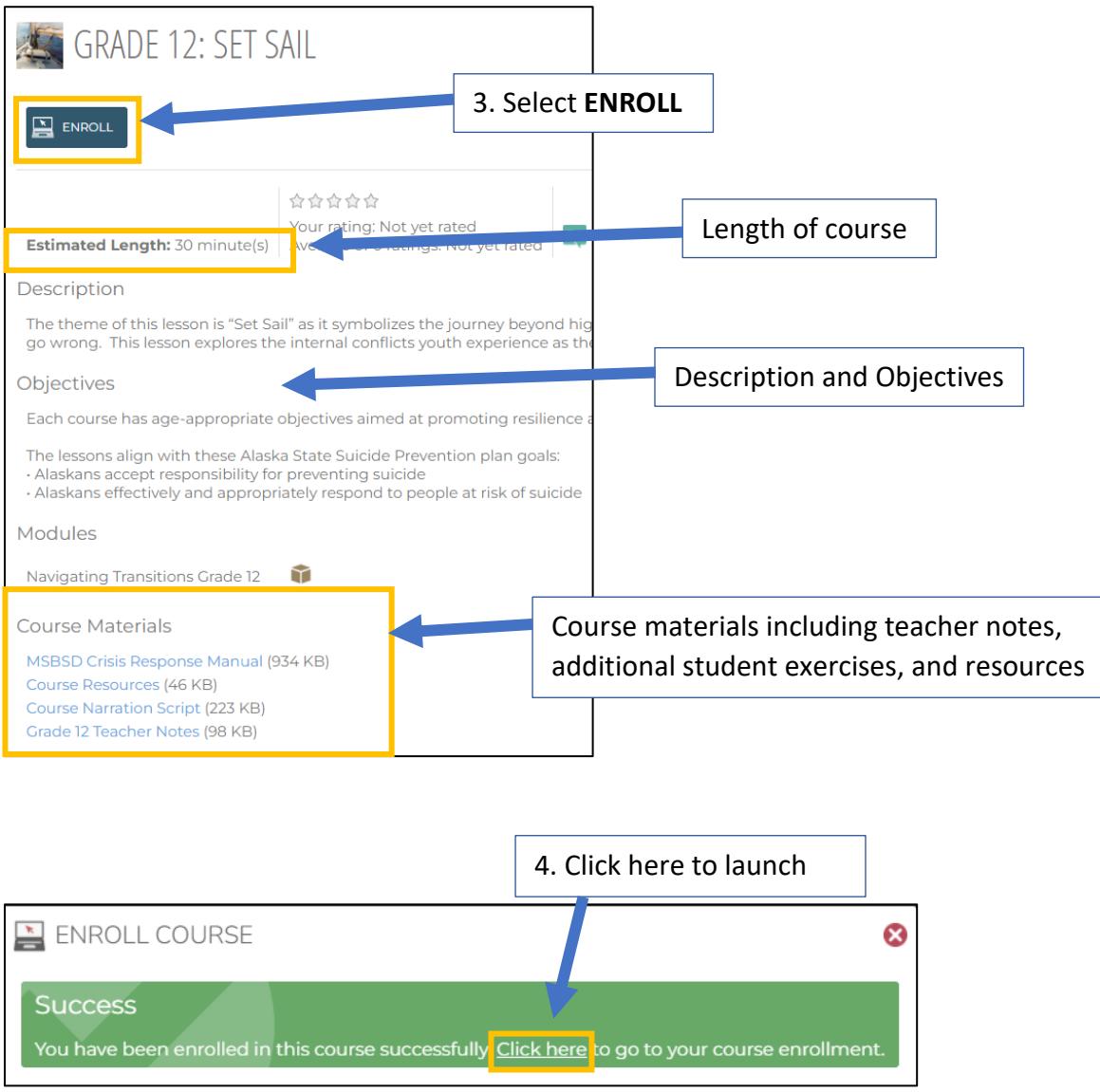

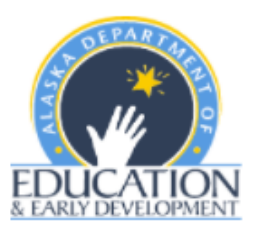

# LAUNCHING YOUR COURSE

After enrolling in the course, go to your Dashboard to launch it or select the link in the image on the previous page.

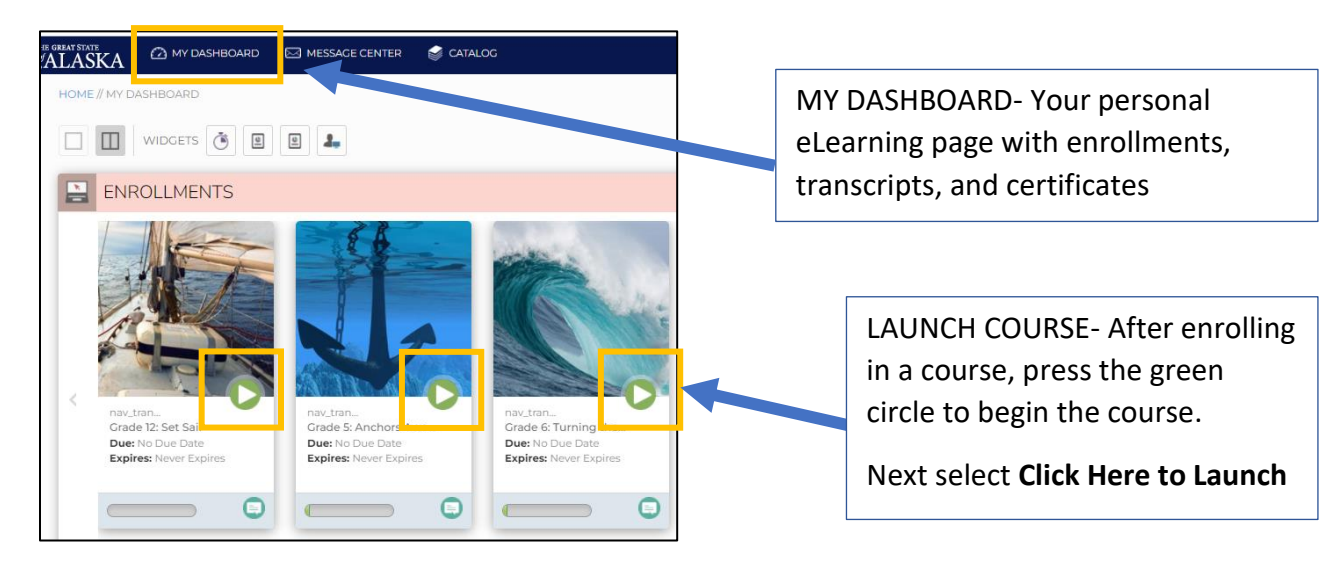

# NAVIGATING THROUGH THE COURSE

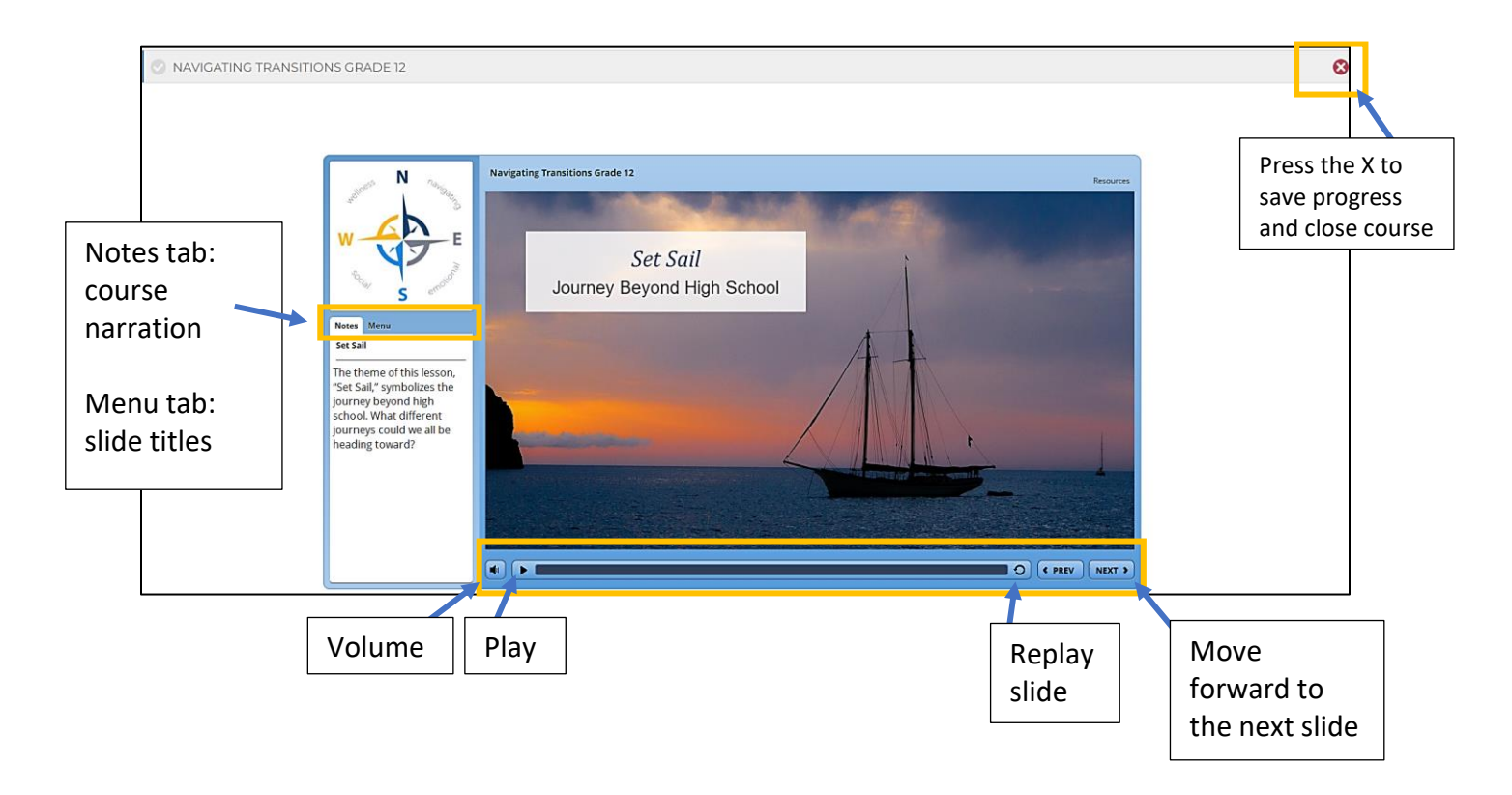